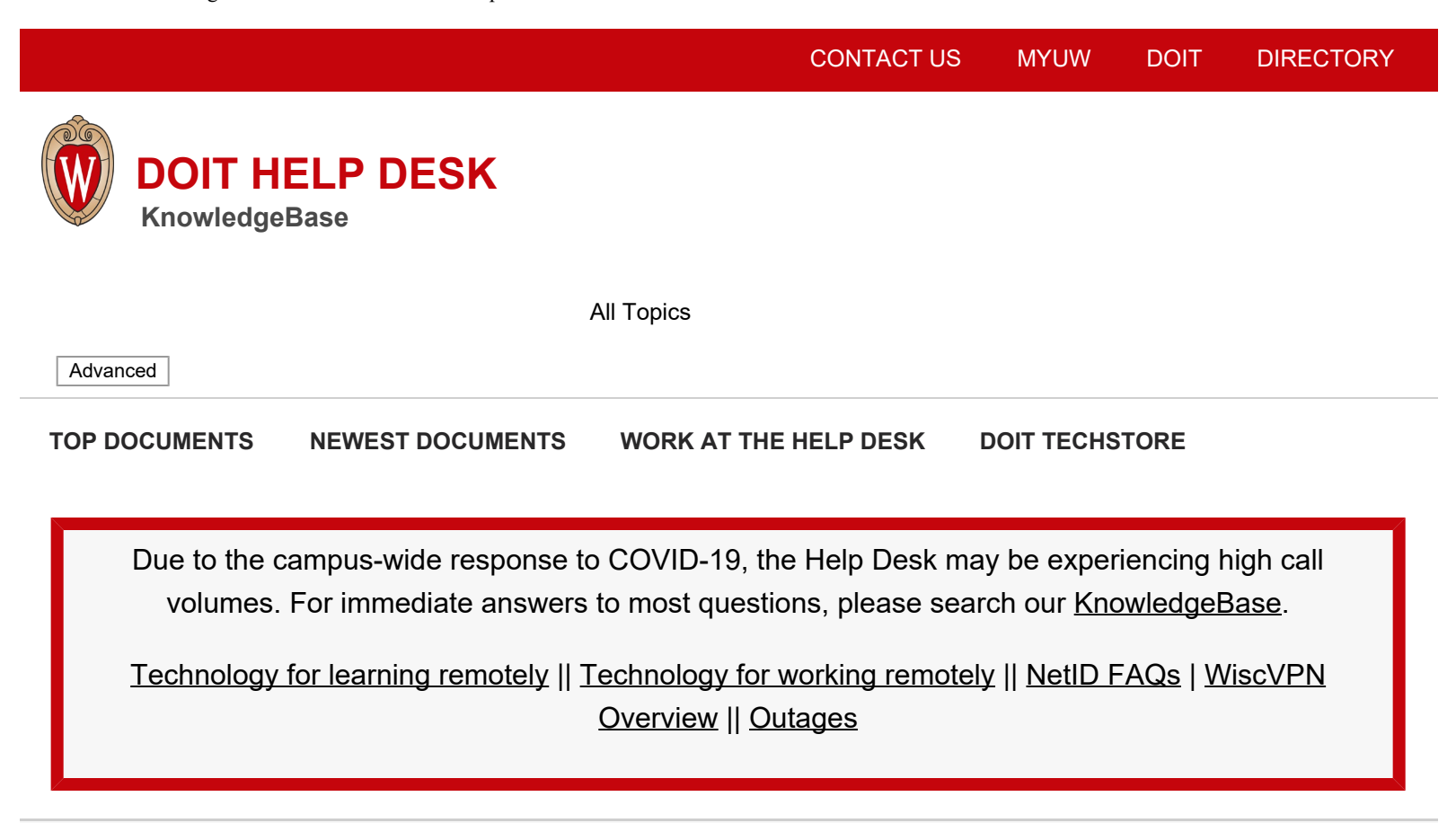

[Topics Map](https://kb.wisc.edu/helpdesk/topics.php) > [OS and Desktop Applications](https://kb.wisc.edu/helpdesk/search.php?cat=930) > [Operating Systems](https://kb.wisc.edu/helpdesk/search.php?cat=3260) > [Mac OS X](https://kb.wisc.edu/helpdesk/search.php?cat=44)

# **Mac OS X - Install Programs from Unidentified Developers**

This document describes how to enable installation of applications from sources other than the Mac App Store on macOS.

## **Background:**

By default, Mac OS only allows users to install applications from 'verified sources.' In effect, this means that users are unable to install most applications downloaded from the internet or stored on physical media without receiving the error message below:

**991 Disk Unhelpful 299** [Comment](https://kb.wisc.edu/helpdesk/feedback.php?action=2&help=comment&id=25443) [Suggest a new document](https://kb.wisc.edu/helpdesk/feedback.php?action=2&help=suggest&id=25443)

Helpful 991 Helpful

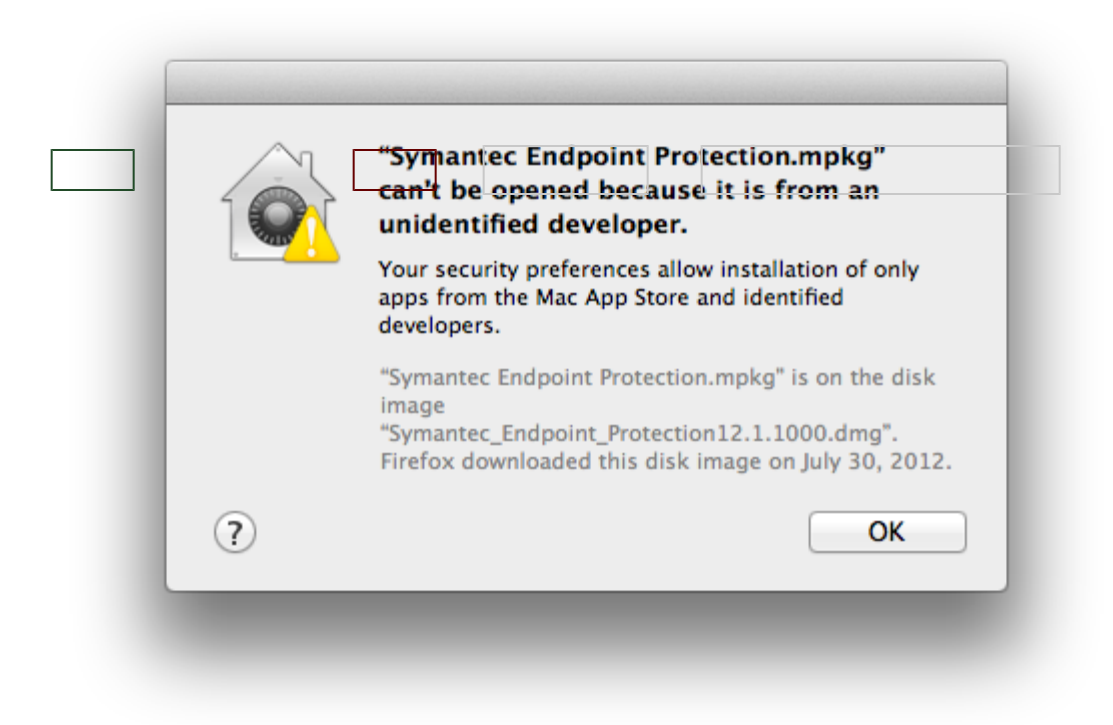

Users can follow the directions below to prevent this error message from appearing in one of two ways:

- [Changing Gatekeeper's settings \(10.8.x / 10.9.x / 10.10.x / 10.11.x\)—](#page-1-0)this is useful for users who download a lot of programs that are not from 'verified sources.'
- [Changing Gatekeeper's settings \(10.12.x / 10.13.x\)](#page-6-0)—the same steps as above, but for Mac's Sierra and High Sierra OS
- [Manually allowing individual applications to launch](#page-4-0)—this is the best method for users who do not want to change the global setting to allow all applications to run.

For more information about this message, please visit Apple's KB article on the topic: [http://support.apple.com/kb/HT5290.](http://support.apple.com/kb/HT5290)

#### <span id="page-1-0"></span>**Change Gatekeeper Settings (10.8.x / 10.9.x / 10.10.x / 10.11.x):**

- 1. Open the **System Preferences**. This can be done by either clicking on the **System Preferences** icon in the **Dock** or by going to **Apple Menu > System Preferences**.
- 2. Open the Security & Privacy pane by clicking **Security & Privacy**.
- 3. Make sure that the **General** tab is selected. Click the icon labeled **Click the lock to make changes**.

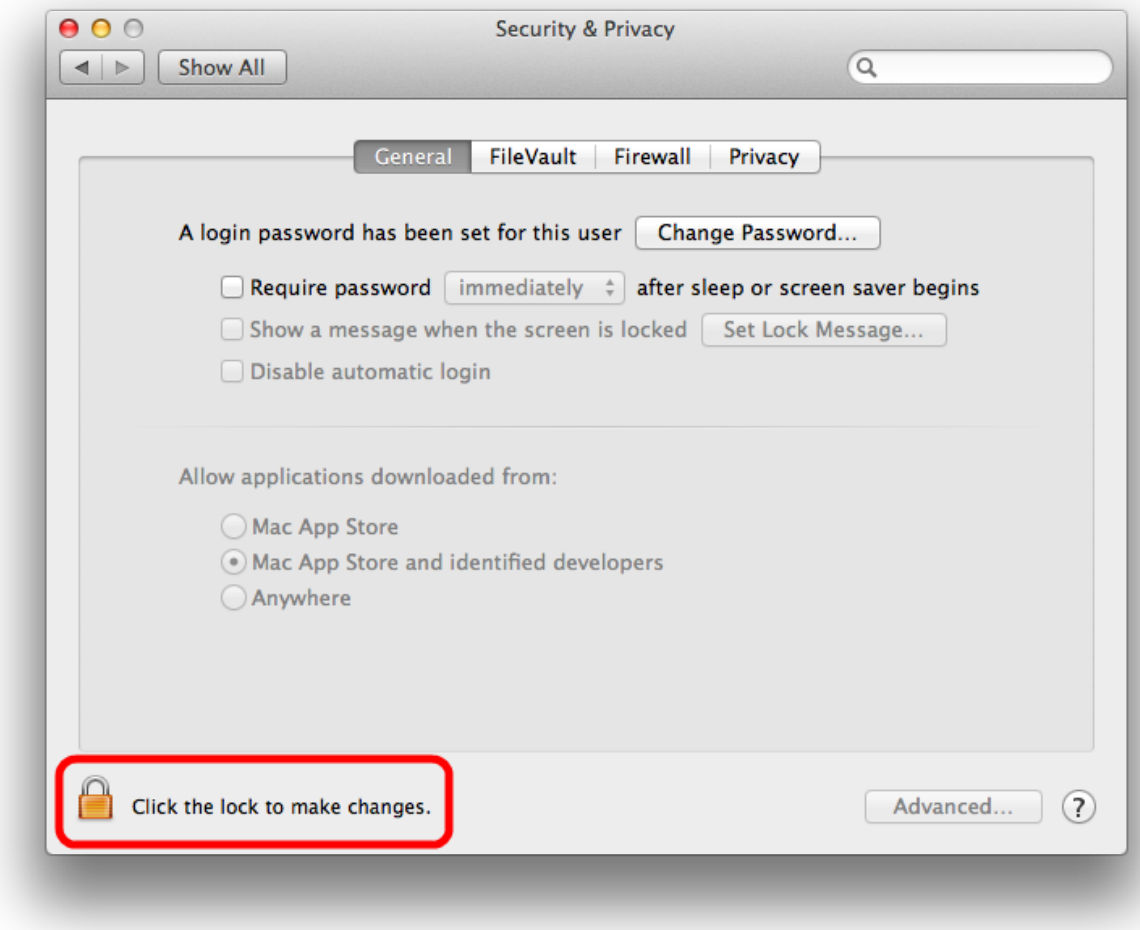

4. Enter your username and password into the prompt that appears and click **Unlock**.

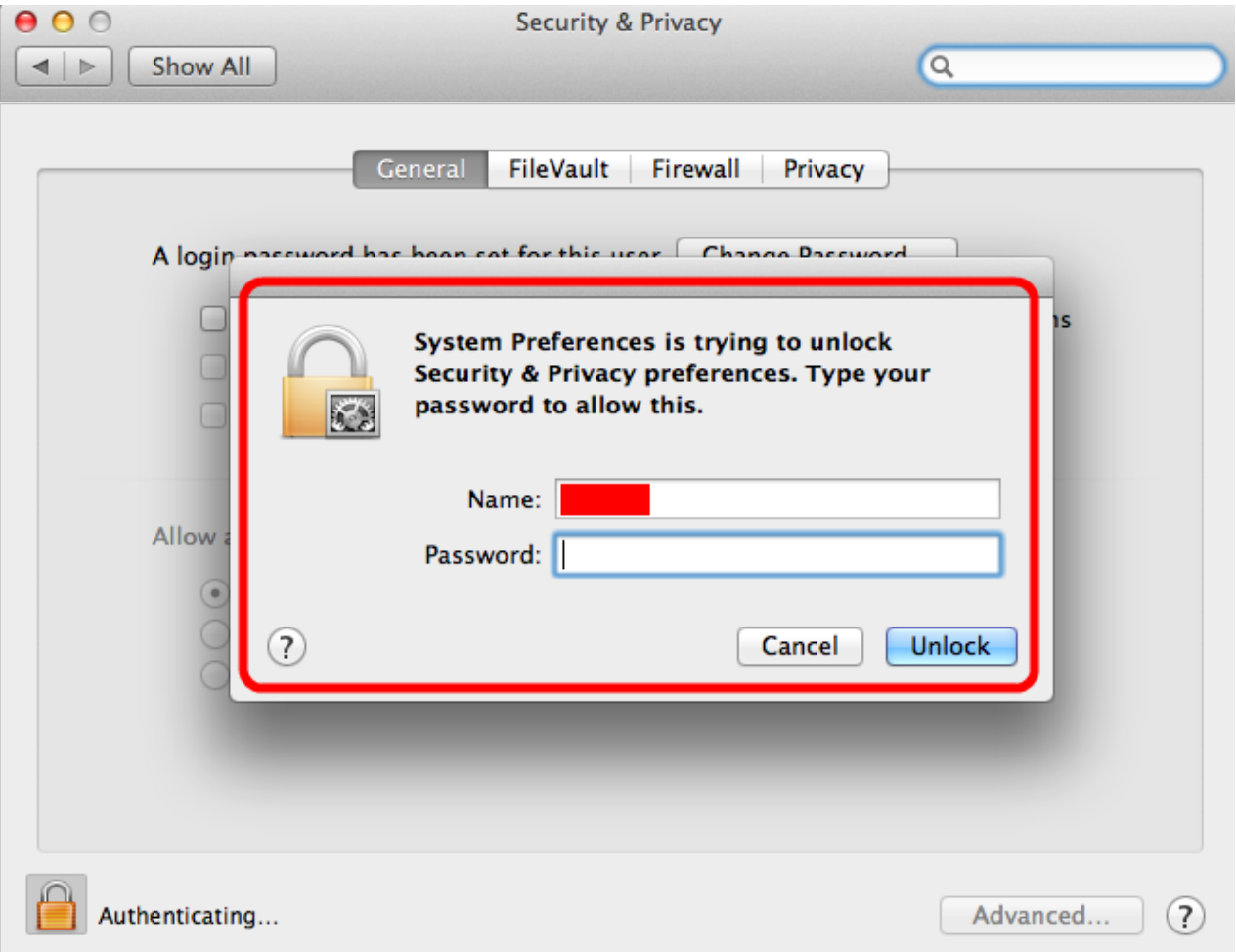

5. Under the section labeled **Allow applications downloaded from:**, select **Anywhere**. On the prompt that appears, click **Allow From Anywhere**.

*Note: In Max OSX 10.12 Sierra and 10.13 High Sierra, the "Anywhere" option does not appear. In these cases you will need to follow the instructions below for manually launching the application*

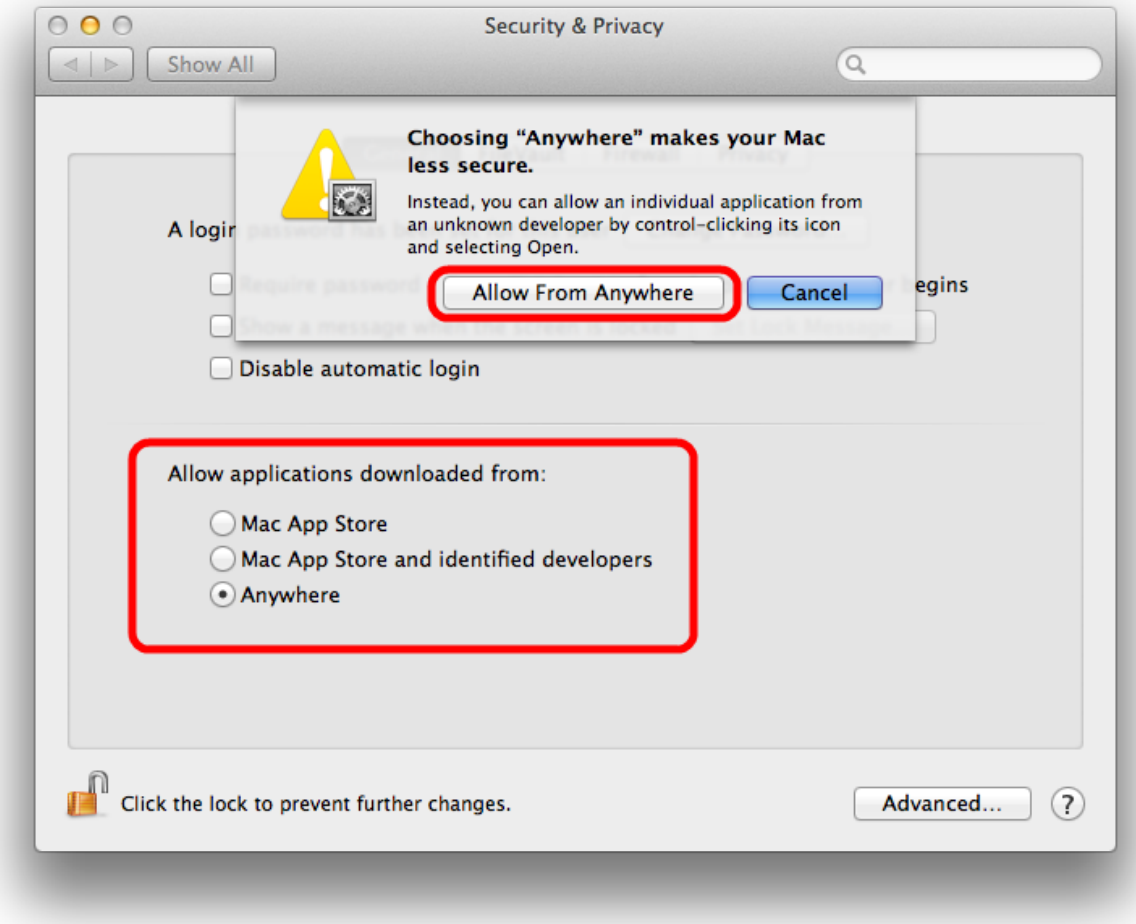

6. Exit System Preferences by clicking the red button in the upper left of the window. You should now be able to install applications downloaded from the internet.

### <span id="page-4-0"></span>**To Manually Launch Application:**

1. While holding down the **control** key on your keyboard, click the application's icon once to make a dropdown menu appear.

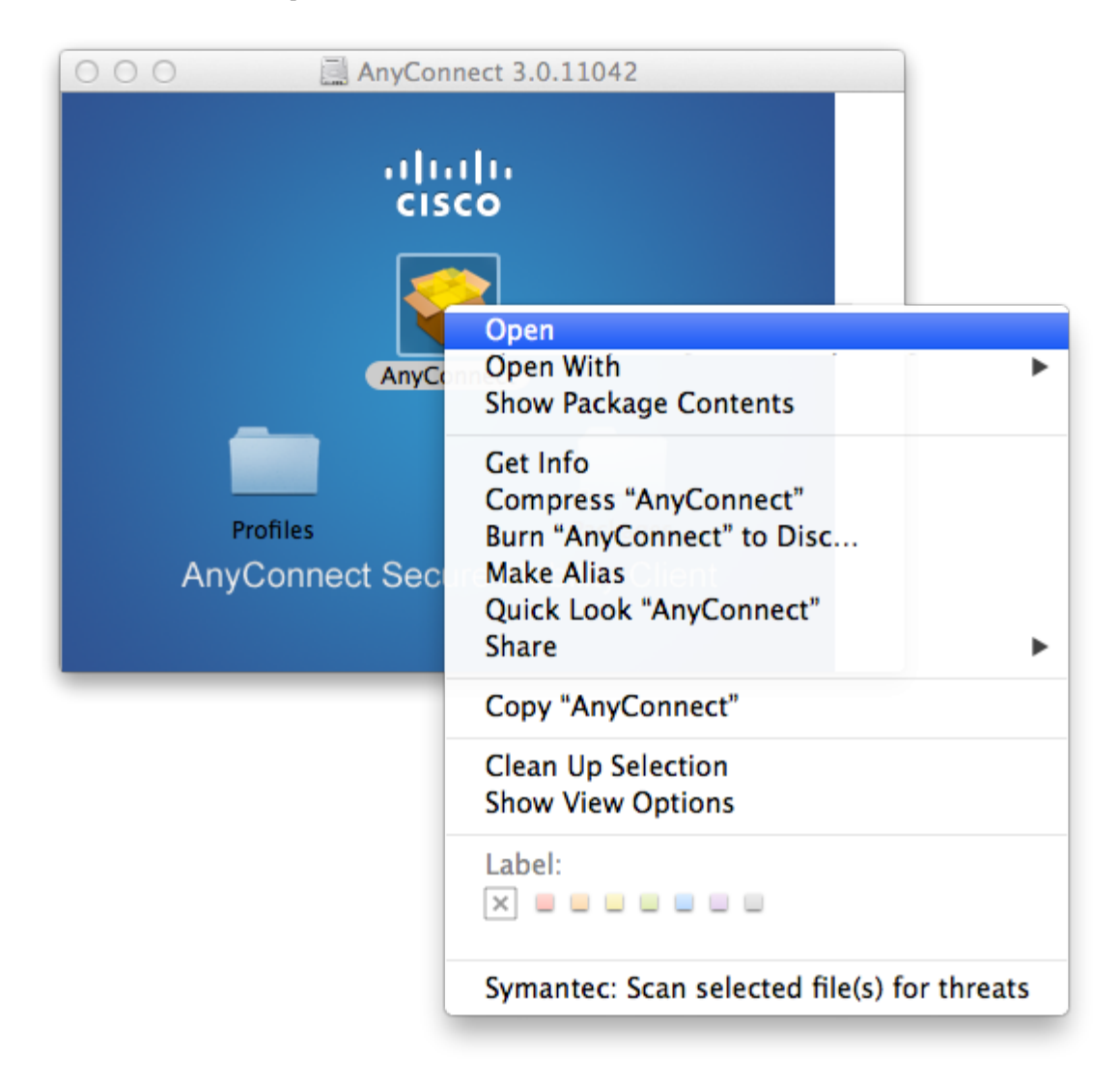

- 2. Select **Open** from the menu. A new window will appear.
- 3. Click **Open** in that window to launch the application. You should only need to do this once per application, on the first launch. After that, you'll be able to launch the application any way you like.

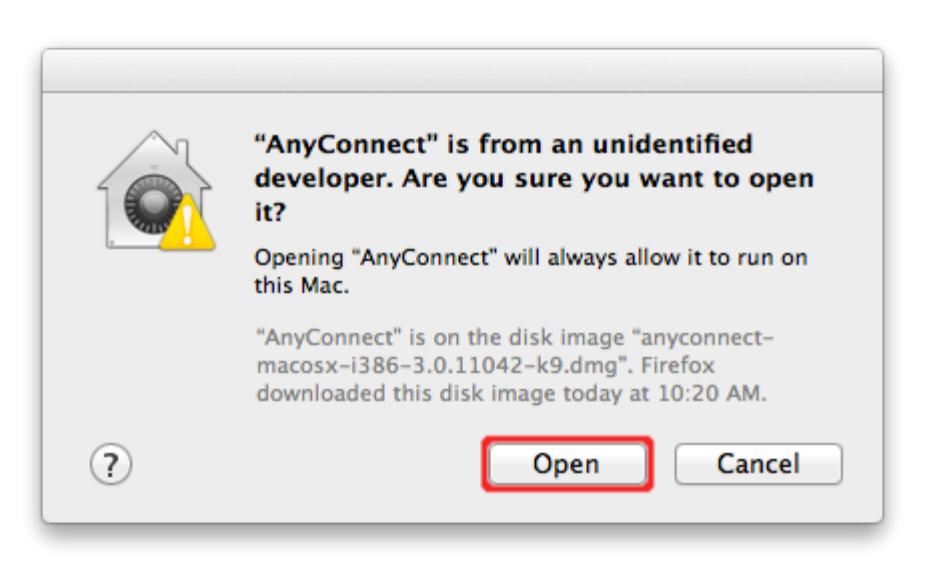

## <span id="page-6-0"></span>**Change Gatekeeper Settings (10.12.x / 10.13.x):**

For OSX Sierra, we recommend consulting Apple's documentation at the following link: [macOS Sierra: Open an app from an unidentified developer](https://support.apple.com/kb/ph25088?locale=en_US)

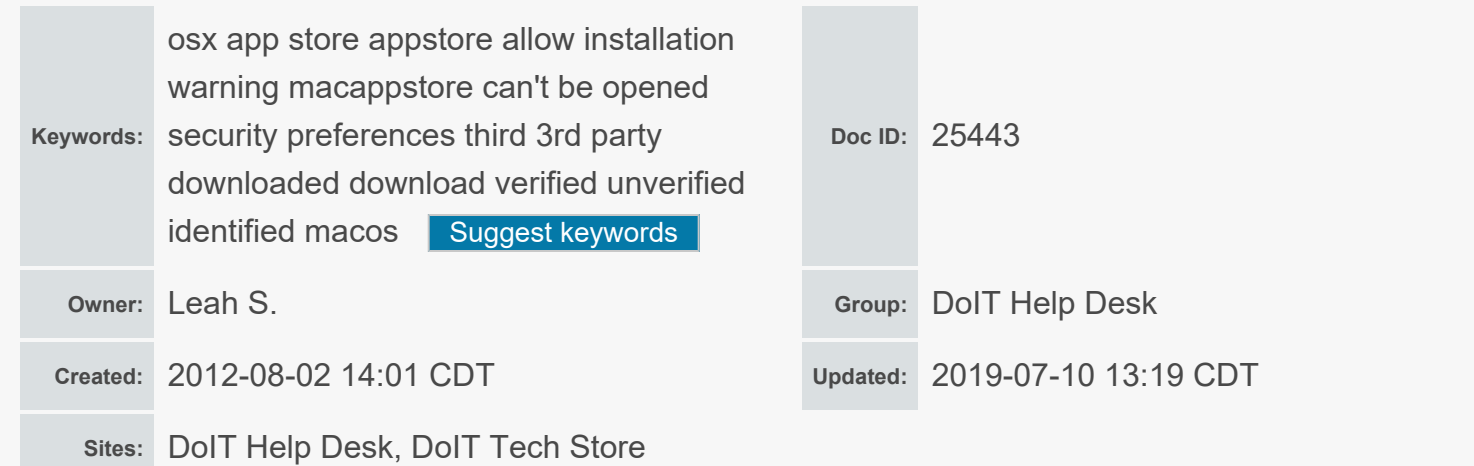

**F** [Facebook](http://www.facebook.com/UWDoIT) **V** [Twitter](http://twitter.com/#!/UWDoIT) **F** [YouTube](http://www.youtube.com/user/uwmadisondoit) **N** [DoIT's newsfeed](http://it.wisc.edu/feed/?post_type=post)

**[Feedback](https://kb.wisc.edu/helpdesk/feedback.php)** [Help Desk](http://helpdesk.wisc.edu/), 608-264-4357, help@doit.wisc.edu [Division of Information Technology](http://www.doit.wisc.edu/) 1210 W Dayton St, Madison, WI Copyright © 2019 The Board of Regents of the University of Wisconsin System

[Mobile View](https://kb.wisc.edu/dm.php?u=aHR0cHM6Ly9rYi53aXNjLmVkdS9oZWxwZGVzay9wYWdlLnBocD9pZD0yNTQ0Mw==&dm=m)